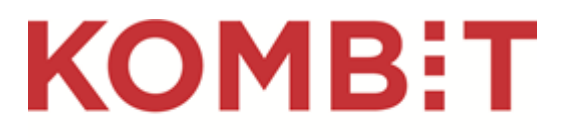

Kommunernes it-fællesskab

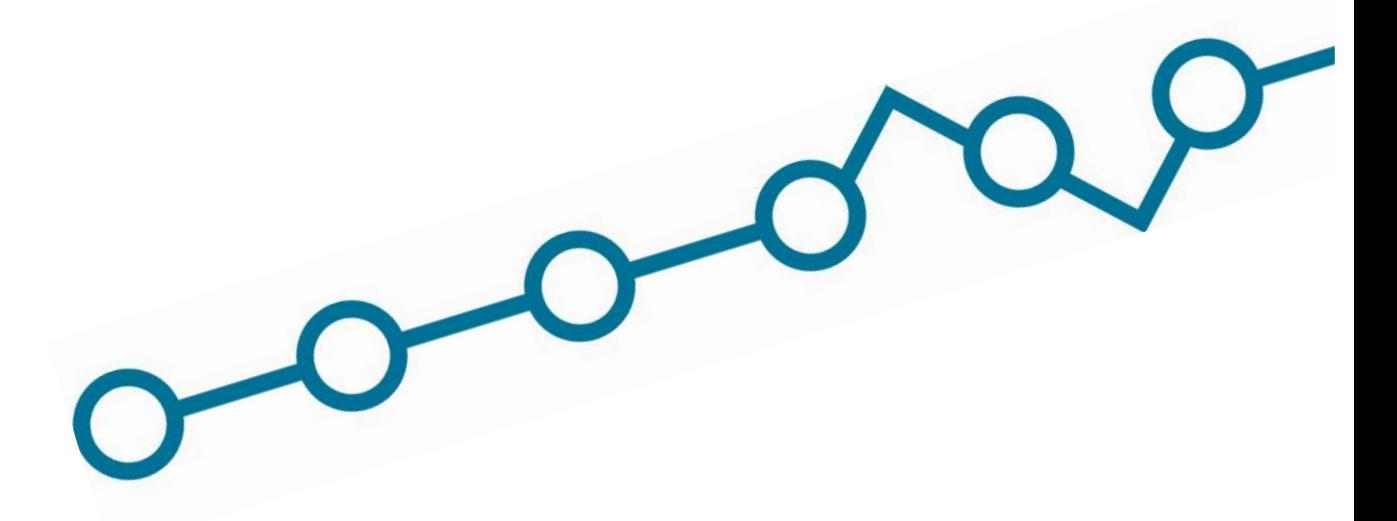

# **Uddrag af vejledning til Administrativ Adgang**

Målrettet KLIK-opgaven *"KY SA 19 Opret kontaktpunkt og opsæt distributionsregel"* – til oprettelse af kontaktpunkt

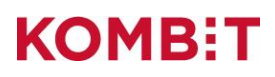

### **Versionshistorik**

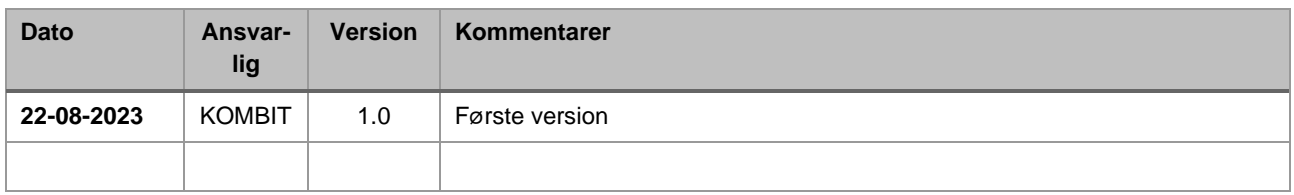

## **Navigation: Opret kontaktpunkt**

**Step 1:** Gå til "Kontaktstruktur" i Administrativ Adgang fra forsiden ved enten at klikke på fanen af samme navn eller kortet "Administrér kontaktstruktur" i oversigten. Klik herefter på "Opret" yderst til højre og vælg "Nyt kontaktpunkt".

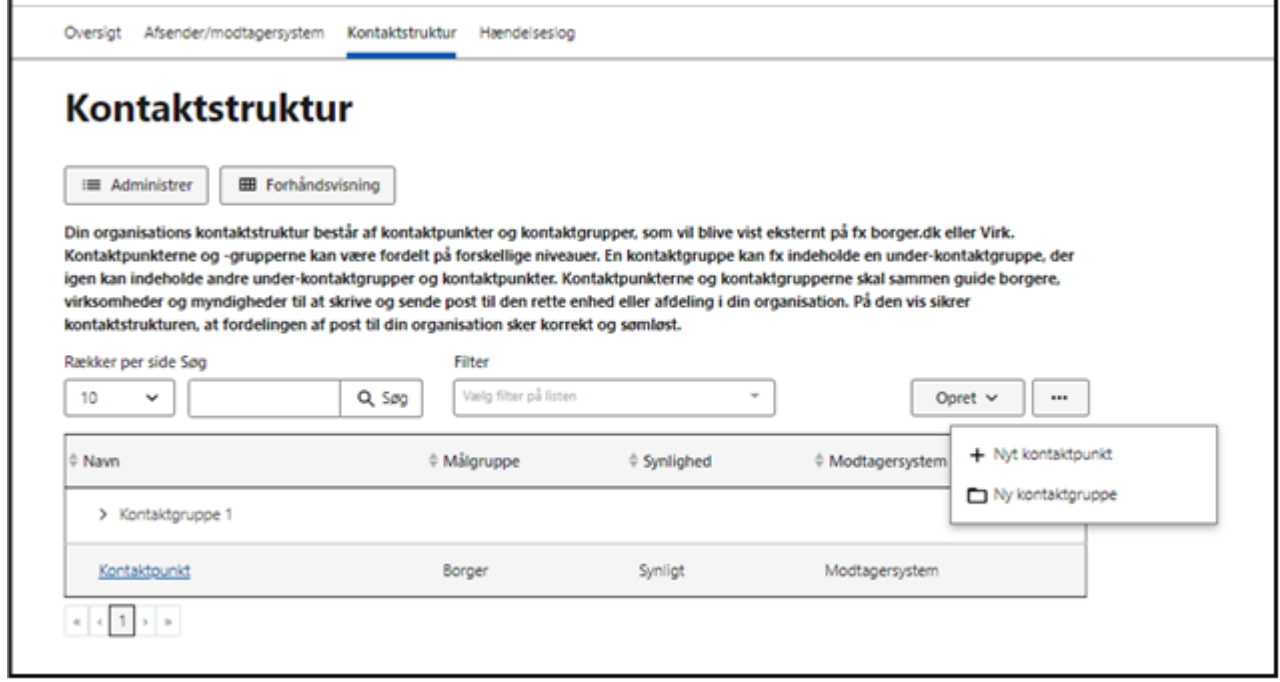

**STEP 1 AF OPRET KONTAKTPUNKT** 

- **- Step 2:** På første trin i oprettelsen af dit kontaktpunkt skal du tage stilling til dets navn og beskrivelse, som skal hjælpe borgere, virksomheder og andre myndigheder til at udvælge kontaktpunktet:
	- **Under "Kontaktpunktets navn"** anbefaler vi, at du angiver "Kommunernes Ydelsessystem". Navnet vises for borgere, som ønsker at kontakte din organisation gennem KY. Kontaktpunktets navn må maksimalt være 50 tegn.
	- **Under "Kontaktpunktets beskrivelse"** skal du indtaste en beskrivelse af kontaktpunktet, hvilket også vises for borgere. Kontaktpunktets beskrivelse må maksimalt være 250 tegn.

Du kan for eksempel vælge at skrive, "Gennem dette kontaktpunkt kontakter du Kommunernes Ydelsessystem, som håndterer administration af kommunale ydelser."

- **Under "Intern note"** kan du evt. definere interne opmærksomhedspunkter, som ikke vil blive udstillet eksternt.
- **Under "Føj til kontaktgrupper"** kan du tage stilling til, om kontaktpunktet skal være del af en kontaktgruppe (gennemgås i det efterfølgende afsnit). Hvis du ikke tildeler det en kontaktgruppe, vil kontaktpunktet vises i kontaktstrukturens øverste niveau. Organisering af kontaktpunkter i kontaktgrupper kan hjælpe din kommune med at skabe overblik over jeres kontaktstruktur, og samtidigt hjælpe borgere med at klikke sig frem til det korrekte kontaktpunkt. Det er ikke obligatorisk at benytte kontaktgrupper.
- **Under "Tilføj postkasse fra DP1/DP2 (Valgfrit)"** skal du ikke sætte et flueben.

Klik til sidst på "Næste".

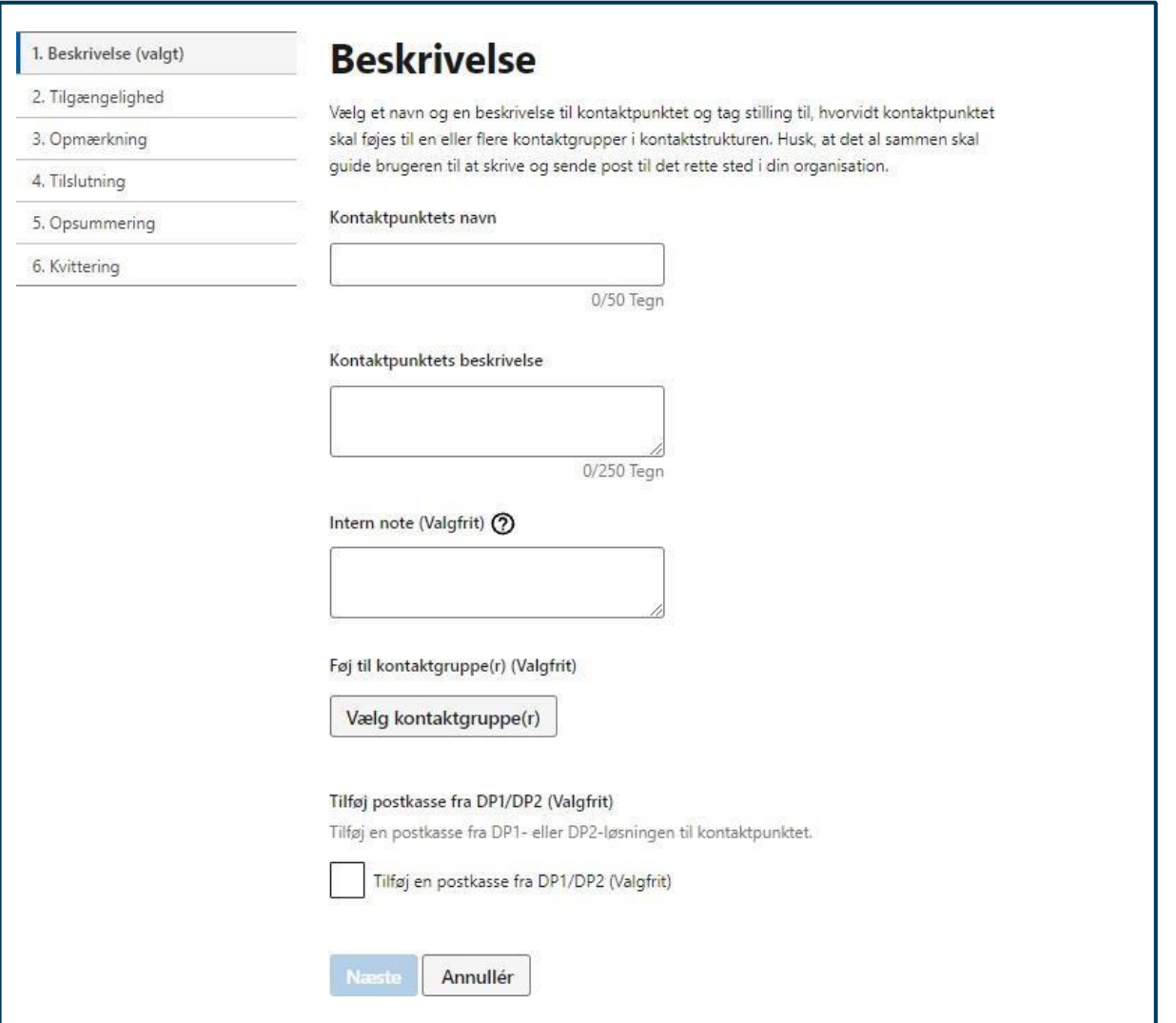

#### **STEP2 AFOPRETKONTAKTPUNKT**

- **- Step 3:** På trin to i oprettelsen af dit kontaktpunkt, skal du tage stilling til kontaktpunktets tilgængelighed.
	- **Under "Synlighed"** skal du vælge, om kontaktpunktet skal være synligt eller skjult. Synlighed omhandler, hvem der skal kunne opstarte en ny korrespondance med KY. Hvis I vælger "Synligt", kan borgere sende nye meddelelser til KY. Dette gælder også borgere, der ikke har sager i KY.

Hvis I vælger "Skjult", kan borgere ikke sende nye meddelelser til KY, men borgere, der har modtaget post fra din kommune fra KY, kan sende besvarelser til KY.

**Du skal være opmærksom på,** at hvis I vælger at have kontaktpunktet som 'Synligt', vil det først være i forbindelse med releasen, at borgere kan sende digital post til KY, i kraft af at det er her, kontaktpunktet vil blive aktiveret.

- **Under "Målgruppe"** skal du kun vælge Borger.
- **Under "Max MB grænse"** skal du angive 30MB.
- Du kan også tilføje eksternt link under "Tilføj eksternt link". **Du skal være opmærksom på,**  at dette er valgfrit.

**Hvis du vælger at tilføje et eksternt link**, skal du dernæst tage stilling til en overskrift, en beskrivelse og en linktekst, samt indsætte selve linket (URL), der fx kan henvise borgeren til en selvbetjeningsløsning. Overskriften må maksimalt være 50 tegn, beskrivelsen må maksimalt være 250 tegn, og linkteksten må maksimalt være 50 tegn.

Du skal ikke sætte flueben i "Tilføj informationsfelter".

Tryk herefter på "Næste".

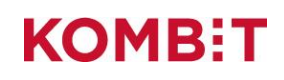

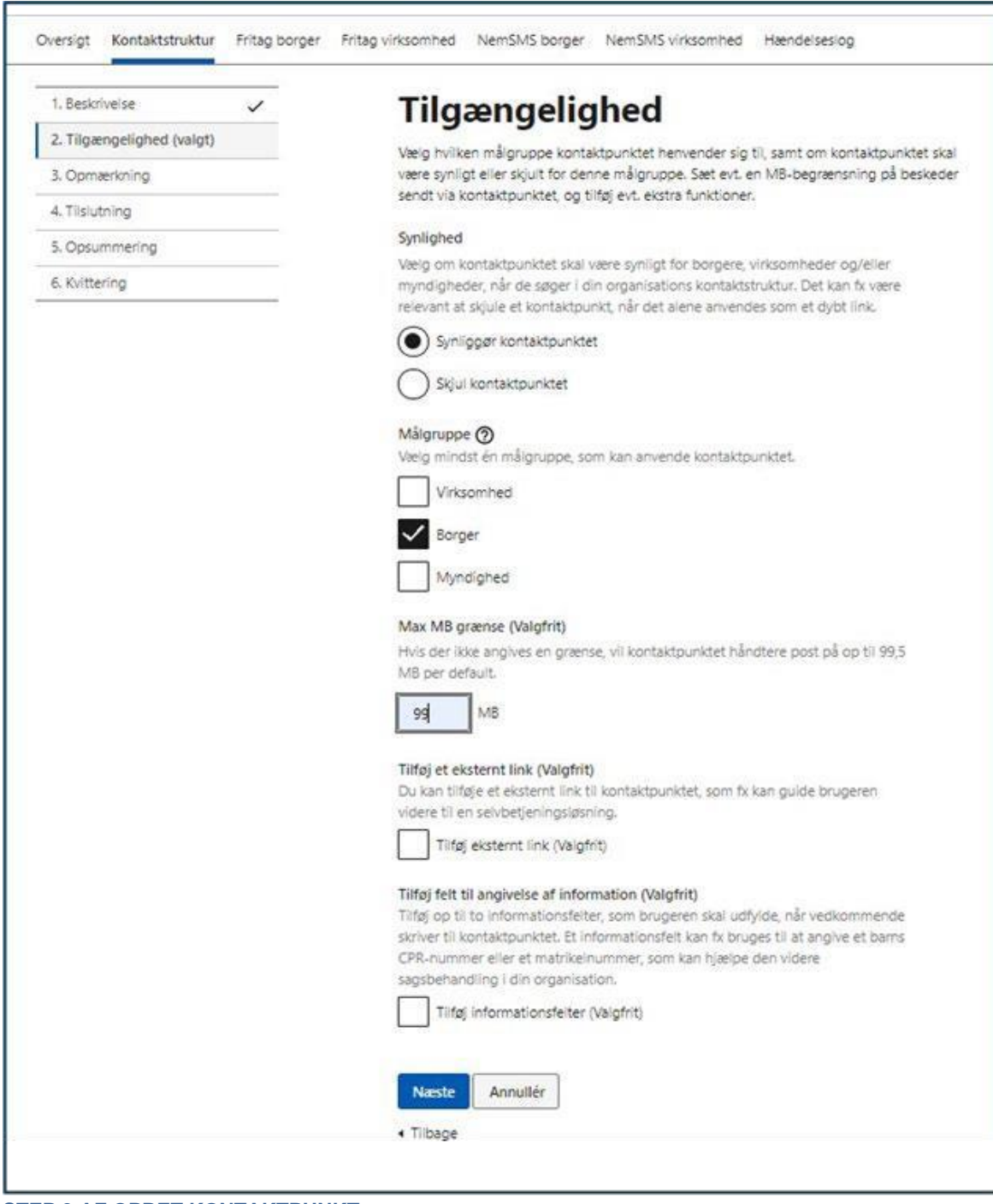

**STEP 3 AF OPRET KONTAKTPUNKT**

- **- Step 4:** Under tredje trin i oprettelsen, skal du tage stilling til, hvordan kontaktpunktet skal opmærkes med søgeord og evt. koder.
	- **Under "Angiv søgeord"** skal der indtastes minimum ét søgeord, der skal knyttes til kontaktpunktet, og som fx borgeren eller virksomheden kan benytte til at fremsøge kontaktpunktet. Du kan f.eks. vælge at angive "KY".

Søgeordet er altid knyttet til et enkelt kontaktpunkt, men kan gentages på flere kontaktpunkter. Indtast søgeord og tryk på "Tilføj" til højre for ordet. Der gælder følgende for valg af søgeord:

- o Minimum ét søgeord
- o Søgeordet må maks. være 30 tegn
- o Der må ikke anvendes specialtegn (fx !#?)
- **Under "Tilføj koder**" skal du ikke sætte et flueben.

Klik herefter på "Næste".

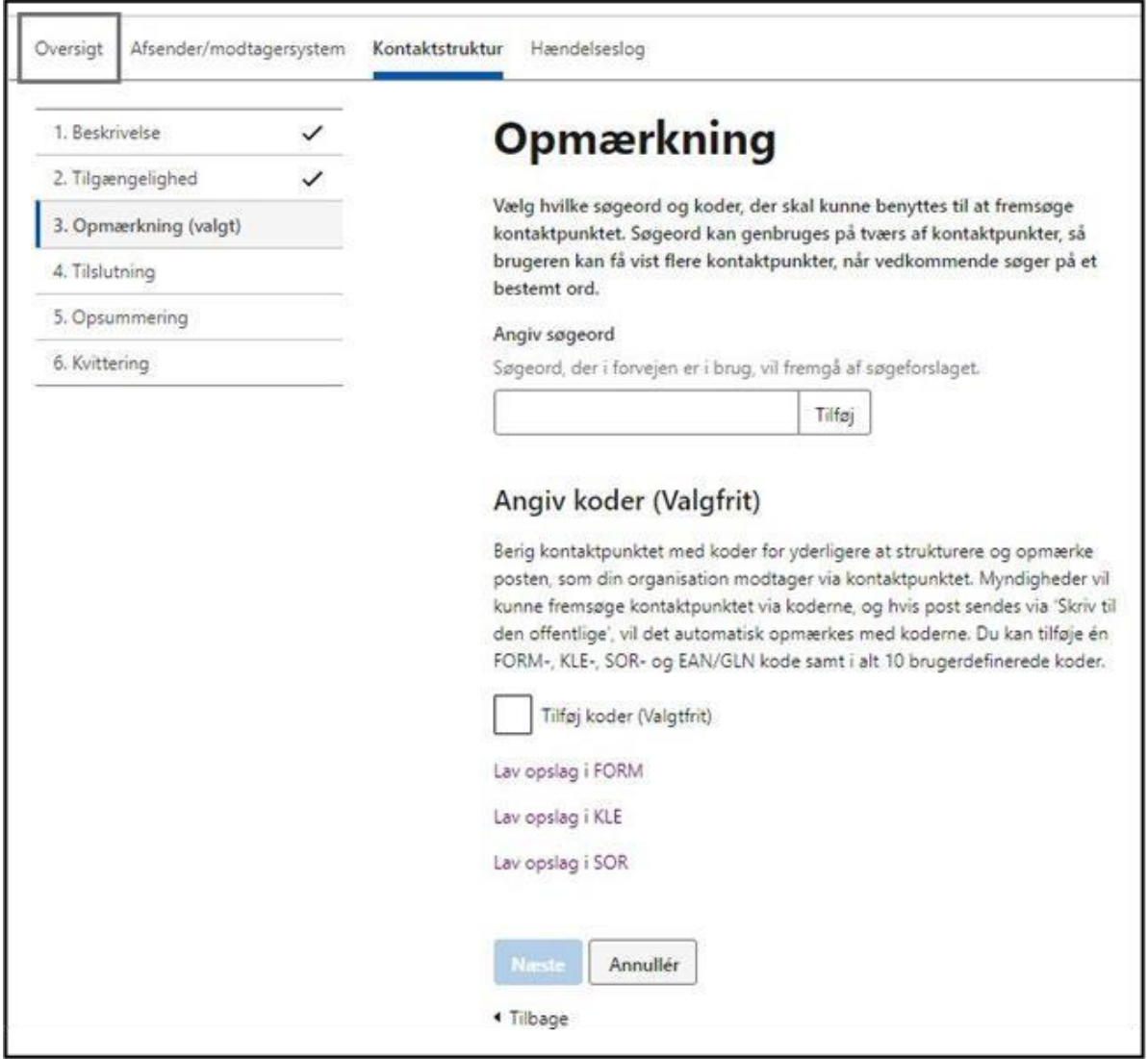

**STEP 4 AF OPRET KONTAKTPUNKT**

- **Under "Tilknyt modtagersystem"** vælger du det modtagersystem, som er oprettet for kommunens ydelsessystem – KY.
- **Under "Aktivering"** skal du ikke sætte flueben. **Du skal være opmærksom på,** at det er vigtigt, at kontaktpunktet aktiveres først når KLIK opgaven *KY-SA 20 Aktivér kontaktpunkt i Administrativ afgang*, publiceres af KOMBIT.

Kontaktpunktet vil først være tilgængeligt for brugere, når det er gjort aktivt og tilknyttet et modtagersystem.

Tryk herefter på "Næste".

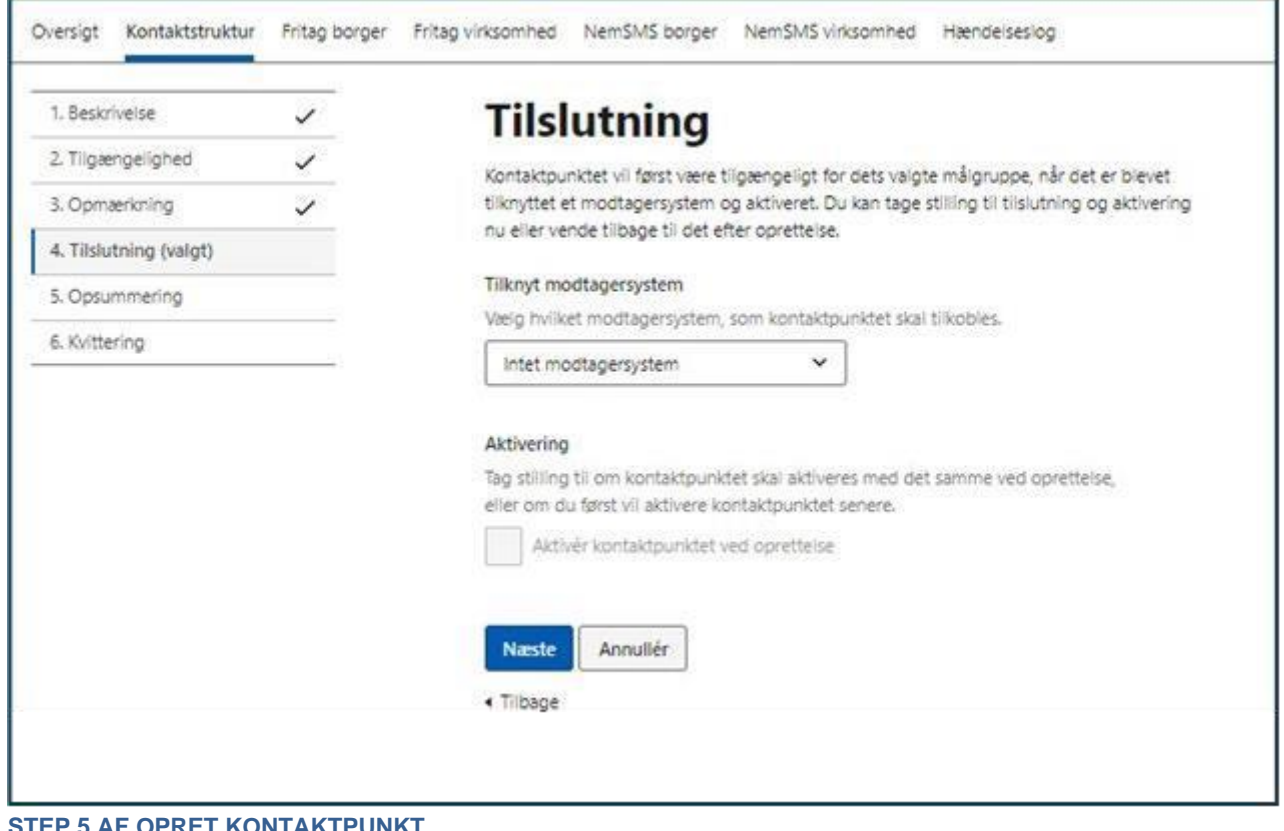

**STEP 5 AF OPRET KONTAKTPUNKT**

**- Step 6:** Kontrollér til sidst på oprettelsens 6. trin "Opsummering", at kontaktpunktets oplysninger er korrekte. Skal der foretages rettelser, kan du trykke "Redigér" til højre for det element, som kræver ændringer.

Når oplysningerne er tjekket efter og fremstår korrekte, tryk på "Tilslut".

**KOMB:T** 

1. Beskrivelse 2. Tilgængelighed

3. Opmærkning 4. Tilslutning

6. Kvittering

5. Opsummering (valgt)

 $\checkmark$ 

 $\checkmark$ 

 $\checkmark$ 

 $\checkmark$ 

Navn

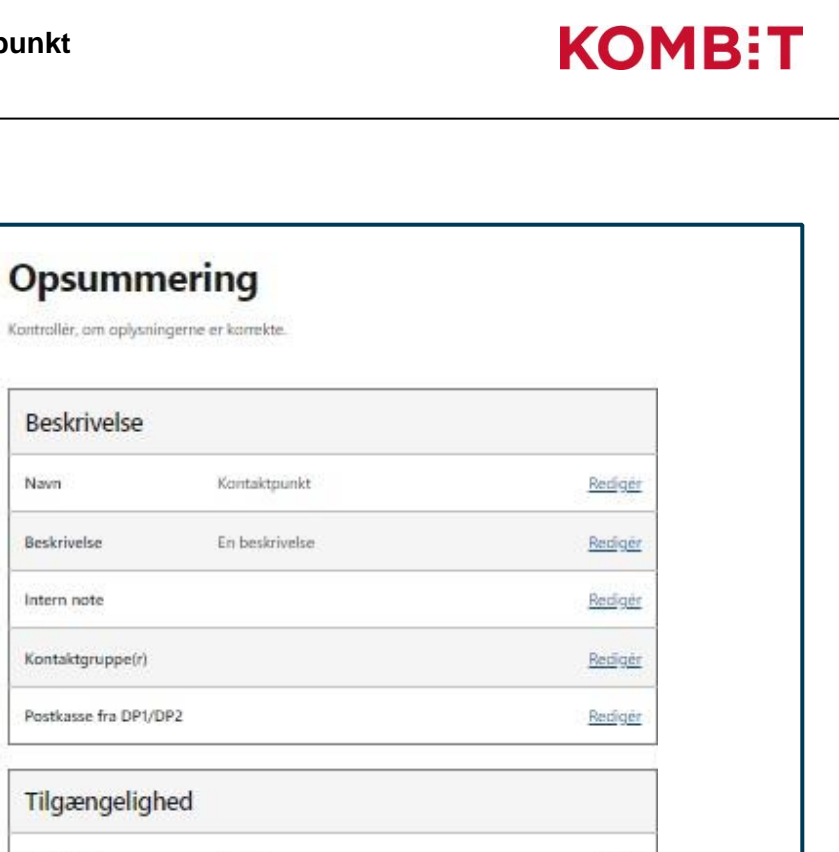

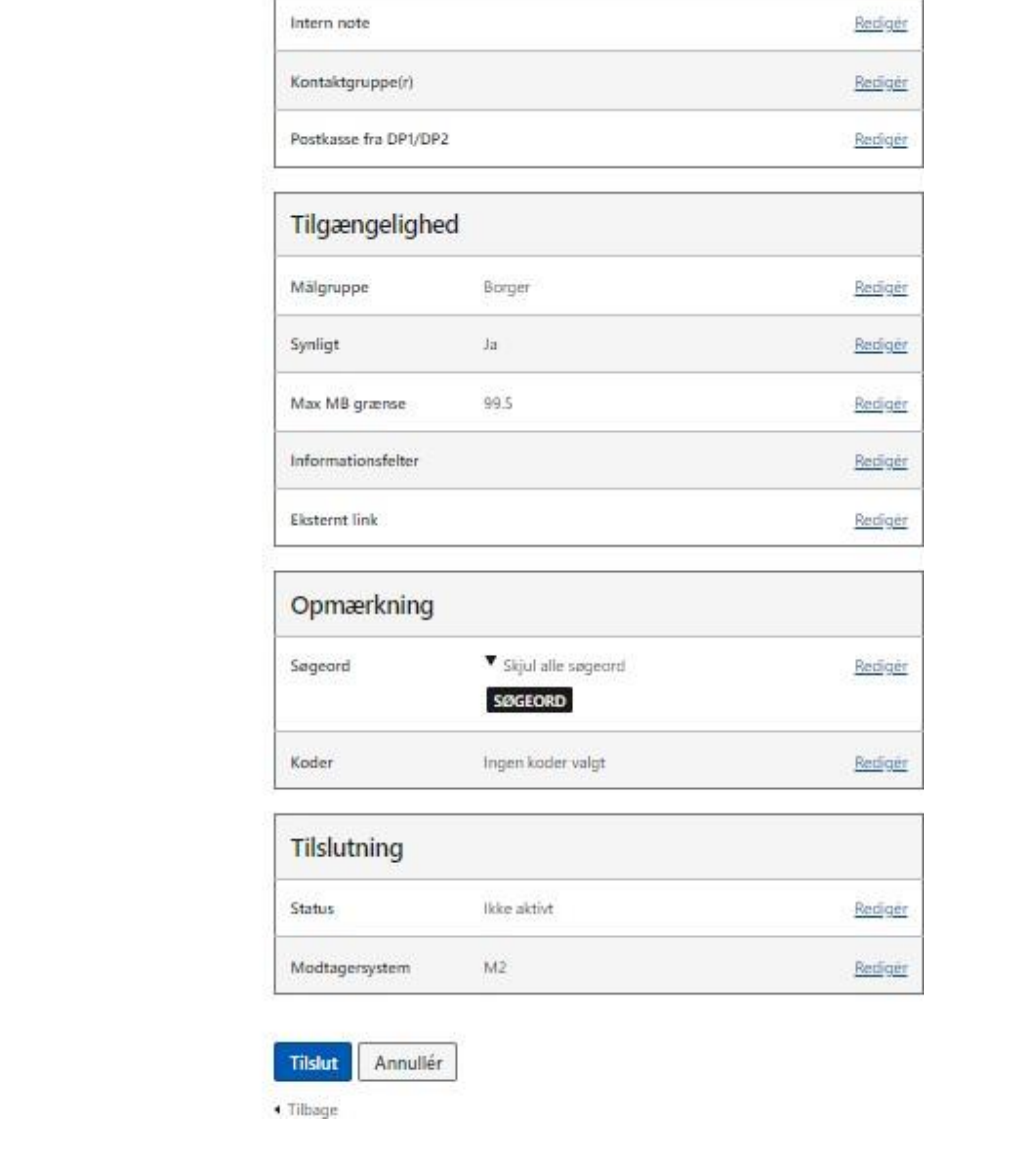

#### **STEP 6 AF OPRET KONTAKTPUNKT**

**- Step 7:** Når kontaktpunktet er oprettet, vil du få vist en kvitteringside, som du kan downloade.

På kvitteringen kan du se kontaktpunktets *unikke ID* samt dets dybe links med dertilhørende QR-kode for hhv. borgere og virksomheder (herunder også andre myndigheder).

Når du er færdig, tryk på "Gå til kontaktstruktur" for at komme til oversigten af din organisations kontaktstruktur.

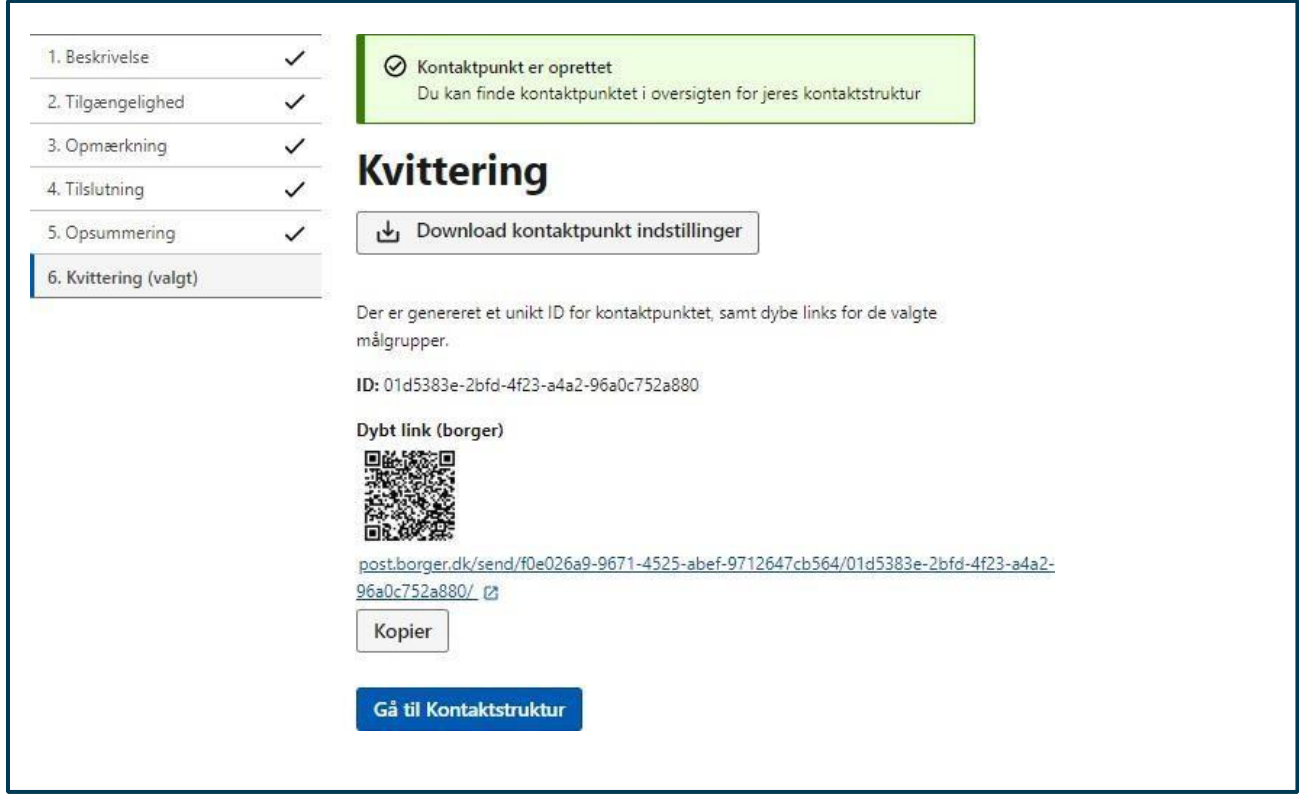

#### **STEP 7 OPRET KONTAKTPUNKT**